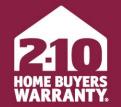

LONG LIVE HAPPY HOMES<sup>®</sup>

### **Agent Portal**

User Guide

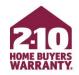

### **Table of Contents**

- <u>Create an Account</u>
- <u>3-Step Enrollment</u>
- Make Changes to an Enrollment
- Marketing Materials
  - Accessing
  - Personalizing
- <u>Super User</u>

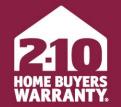

LONG LIVE HAPPY HOMES®

# How to Login or Create an Account

Agent Portal

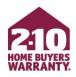

### **Login to Your Account**

- Go to 2-10.com/agent to access Agent Portal
- Enter your email address and password and click 'Sign In'
- If you wish to reset your password, click the 'Forget your password? Reset it <u>here</u>' link

| Ag               | ent Portal                                                                                           |
|------------------|----------------------------------------------------------------------------------------------------|
| +   ⇒     ENROLL | MANAGE TRACK TOOLS                                                                                   |
|                  | 2-10 AGENT PORTAL LOGIN                                                                              |
|                  | johnsmith@realestate.com<br>Password                                                                 |
|                  | SIGN IN<br>Not yet registered? Sign up <u>here</u> .<br>Forget your password? Reset it <u>here</u> . |

LONG LIVE HAPPY HOMES®

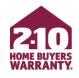

### **Advertising Program Brokerage Accounts**

- Accounts have been automatically created for agents in brokerages that are part of our Advertising Program.
- Your default password is your first and last name, lowercase without spaces
  - i.e. "johnsmith"

| Ag     | ent Portal                                                                                           |                       |                     |
|--------|----------------------------------------------------------------------------------------------------|-----------------------|---------------------|
| ENROLL | MANAGE TRACK                                                                                         | LONG LIVE HAPPY HOMES | SOLD<br>FOR<br>SALE |
|        | 2-10 AGENT PORTAL LOGIN                                                                              |                       |                     |
|        | johnsmith@realestate.com<br>Password                                                                 |                       |                     |
|        | SIGN IN<br>Not yet registered? Sign up <u>here</u> .<br>Forget your password? Reset it <u>here</u> . |                       |                     |

- If you don't have an active login, click on 'Not yet registered? Sign up <u>here</u>.' on 2-10.com/agent
- Enter your personal information
- Confirm that you have read and accept the 'Terms & Conditions'
- Click 'Next: Find My Office'

| • |
|---|
|   |
|   |
|   |
|   |
|   |
|   |

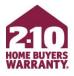

- Find your office on the list of verified offices then click 'Select'
- If your office is not on the list, see next slide

|                               | HOME BUYERS<br>WARRANTY.<br>LONG LIVE HAPPY HOMES'<br>Select Your Office |                     |        |
|-------------------------------|--------------------------------------------------------------------------|---------------------|--------|
| terms you entered in the last | te office. These are the offices v<br>step. Please select your office    | from the list belov |        |
| Show 10 Tentries              | Search:                                                                  |                     |        |
| Office Name                   | ↓≜ Address ↓↑                                                            | City ↓↑             |        |
| Realty Co                     | 600 Mountian View Ave                                                    | Longmont            | Select |
| Realty Co                     | 1201 Pecos St                                                            | Westminster         | Select |
| Realty Co                     | 10297 Park Meadows<br>Drive, Suite 300                                   | Littleton           | Select |
| Realty Co                     | 20016 San Juan St<br>Suite 200                                           | Littleton           | Select |
| Realty Co                     | 4280 S. University Ave.                                                  | Fort Collins        | Select |
| Realty Co                     | 1510 Axbow Dr<br>Suite A                                                 | Montrose            | Select |
| Realty Co                     | 6734 Main St<br>Suite 150                                                | Aurora              | Select |
| Realty Co                     | 71301 Struthers Road,<br>Suite 170                                       | Colorado<br>Springs | Select |
| Realty Co                     | 701 Aurora Pkwy<br>Ste 301                                               | Denver              | Select |
| Realty Co                     | 2225 Auraria Blvd                                                        | Denver              | Select |
|                               |                                                                          |                     |        |

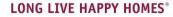

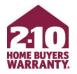

- If you do not see your office on the list, find 'Click here to enter your office details and continue creating your account.'
- Manually enter your office details and click 'Submit'

| Showing 1 to 10 of 26 entries                                                                                             | <                  | 1       | 2 | 3 | >  |  |
|----------------------------------------------------------------------------------------------------|--------------------|---------|---|---|----|--|
| Can't find your office? If your office is new<br>Click here to enter your office details and<br>To return to the previous | l continue creatir | ig your |   |   | m! |  |

| Please enter your name and office det<br>new Agent Portal account. | ails and our Broker Services Team wi                                                        | ll assist in creating you |
|--------------------------------------------------------------------|---------------------------------------------------------------------------------------------|---------------------------|
| Your First Name:*                                                  | Jon                                                                                         |                           |
| Your Last Name:*                                                   | Doe                                                                                         |                           |
| Your Phone Number:*                                                | (555) 555-5555                                                                              |                           |
| Office Name:*                                                      | Realty Co                                                                                   |                           |
| Office Street Address:*                                            | 1750 S. Union Dr.                                                                           |                           |
| Office City:*                                                      | Aurora                                                                                      |                           |
| Office State:*                                                     | Colorado                                                                                    | •                         |
| Office Zip:*                                                       | 80014                                                                                       |                           |
|                                                                    | likely that your state is not yet covered by 2<br>gent Services Department at 800.795.9595. |                           |

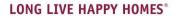

- Find your agent account from the list of registered agents within your office
- Click 'Create My Account'
- If you are not on the list, find 'Click here to enter your name and continue creating your account.'

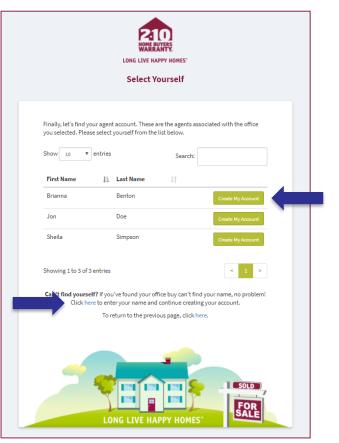

LONG LIVE HAPPY HOMES®

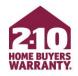

- Enter your first and last name
- Select 'Create My Account'

| Manually Enter Agent Details           | ×                 |
|----------------------------------------|-------------------|
| Please enter your first and last name. |                   |
| Your First Name:*                      | Jon               |
| Your Last Name:*                       | Doe               |
|                                        | Create My Account |

LONG LIVE HAPPY HOMES®

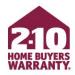

- To upload your photo, click on 'My Account' from your homepage
- Under 'Personalize Your Portal Experience', find 'My Photo'
- Click on 'Browse For Image'
- Select photo from your computer and click 'Open'

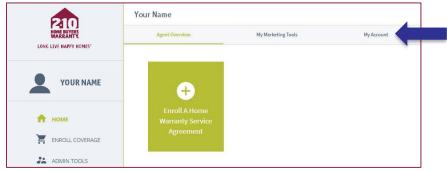

| Personalize Your Portal Experience                                                                                                    |                                                                                                    |
|----------------------------------------------------------------------------------------------------|----------------------------------------------------------------------------------------------------|
| My Photo                                                                                                    | My Logo                                                                                                  |
|                                                                                                    |                                                                                                    |
| + Browse For Image                                                                                                    | + Browse For Image                                                                                       |
| Photo image recommendations: Your photo should be a                                                                                               | Logo image recommendations: Use a high-resolution                                                        |
| portrait-style headshot image. It should be a JPG, GIF,<br>PNG, or BMP and should be a minimum of 100x100                                         | image of your company's logo. It should be a JPG, GIF,<br>PNG, or BMP and should be a minimum of 100x100 |
| price, or BMP and should be a minimum of roux roo<br>pixels. Hint: Avoid using photos with multiple people,<br>animals, or background landscapes. | pixels.                                                                                                  |

#### LONG LIVE HAPPY HOMES

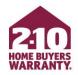

Your account has been created! Login to quickly enroll or modify home warranty coverage for your clients and access free marketing materials!

LONG LIVE HAPPY HOMES°

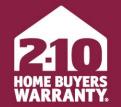

LONG LIVE HAPPY HOMES®

### **3 Step Enrollment**

Agent Portal

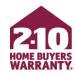

- From your homepage, click on 'Enroll A Home Warranty Service Agreement'
- Choose 'Enroll Seller Coverage'
   or 'Enroll Buyer Coverage'

| 210                      | Your Name                         |                    |            |
|--------------------------|-----------------------------------|--------------------|------------|
| HONE BUYERS<br>WARRANTY. | Agent Overview                    | My Marketing Tools | My Account |
| YOUR NAME                | ÷                                 |                    |            |
| 🔒 номе                   | Enroll A Home<br>Warranty Service |                    |            |
| ENROLL COVERAGE          | Agreement                         |                    |            |
| ADMIN TOOLS              |                                   |                    |            |

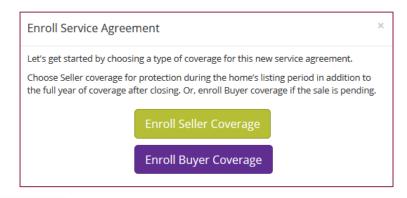

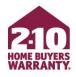

### Step 1

- Lookup address
  - Input the property information and verify the address

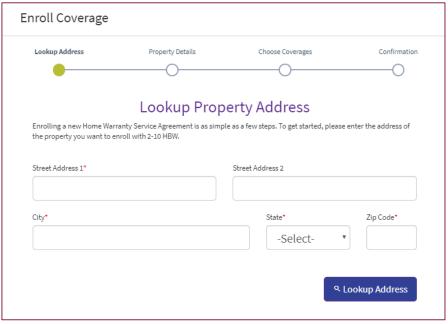

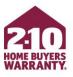

### Step 2

- Property Information
  - Provide all property information including details of the home (square footage and year built), contact information for all included parties (buyer, seller and respective agents) and closing date if applicable

| nroll Coverage                               |                  |                  |                |
|----------------------------------------------|------------------|------------------|----------------|
| Lookup Address                               | Property Details | Choose Coverages | Confirmation   |
| 0                                            | •                | O                | 0              |
|                                              | Enter Prop       | erty Details     |                |
| roperty Inform                               | ation            |                  |                |
| Property Address                             |                  |                  |                |
| Property Street Address 1<br>123 Main Street |                  |                  |                |
| Property City                                |                  |                  | Property State |
| Anytown                                      |                  |                  | ST             |
| Property Zip                                 |                  |                  |                |
| 12345                                        |                  |                  |                |
| Enrolling Agent*                             |                  | Square Footage*  |                |
|                                              | •                |                  | •              |
| Property Type*                               |                  | Year Built*      |                |
|                                              | ¥                |                  | ¥              |
| Homeowner 1                                  |                  | Homeowner 2      |                |
| First Name*                                  |                  | First Name       |                |
| Last Name*                                   |                  | Last Name        |                |
| Last Name*                                   |                  | Last Name        |                |

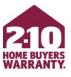

### Step 3

- Choose Product & Optional Coverages
  - Product and optional coverages are all in one spot
  - Simply click on the coverage you would like to add
  - REMEMBER, SUPREME PROVIDES
     THE BEST COVERAGE AND VALUE

| Enroll Coverage                                                                                                    |                           |                                                                                                    |                  |
|----------------------------------------------------------------------------------------------------|---------------------------|----------------------------------------------------------------------------------------------------|------------------|
| Lookup Address                                                                                                    | Property Details          | Choose Coverages                                                                                               | Confirmation     |
| Choosing coverages to protect your clie<br>optional coverages to protect additiona                                                                                                    | l systems and appliances. | a home warranty service agreem                                                                                 | ent, then choose |
| Service Agreement                                                                                                    | Optional Cover            | 0                                                                                                    | \$50.00          |
| BEST VALUE<br>Price:<br>Product:                                                                                                    | but will lower your one-  | e fee will raise your annual pa<br>time service fee to \$75. A serv<br>e request to diagnose, fix or r         | /ice fee is      |
| Coverages Include:<br>AvSK - AC and Heat Pump<br>Supreme Included<br>AvSK - Appliances<br>AvSK - Electrical, etc.<br>Supreme Included<br>AvSK - Heating Supreme<br>Included<br>Included | Wet Bar Refrigerator (se  | erator<br>Built-In Wine Cooler, Freestar<br>old separately: INCLUDED: All<br>operation of the unit including   | components       |
| AvSK - Service Guarantee<br>'Even If'<br>Service Fee: \$100.00<br>Download Brochure                                                                                                    | Wet Bar Refrigerator (se  | erators<br>Built-In Wine Cooler, Freestar<br>old separately): INCLUDED: All<br>operation of the unit including | components       |
| STANDARD COVERAGE Price: Product: Coverages Include: Av5K - AC and Heat Pump Av5K - Appliances Av5K - Appliances                                                                        | Wet Bar Refrigerator (se  | ezer<br>Built-In Wine Cooler, Freestat<br>old separately): INCLUDED: All<br>opperation of the unit including   | components       |

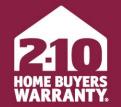

LONG LIVE HAPPY HOMES®

### Make Changes to an Enrollment

Agent Portal

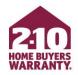

- Agent Portal allows you to quickly and easily edit coverage and update certain details, including (but not limited to):
  - Convert a listing to a closing
  - Add optional coverage
  - Change the closing date
  - Update homeowner information
  - Resend escrow demand or confirmation

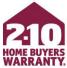

- From 'Agent Overview', click on the property to which you would like to make changes
- If you are converting Seller coverage to Buyer coverage, you can do so from 'Agent Overview' by hovering over the gear icon on the property and selecting 'Convert to Closing'

| 210                                                | Your Name                                                                                             |                                                                                                    |
|----------------------------------------------------|----------------------------------------------------------------------------------------------------|----------------------------------------------------------------------------------------------------|
| HONE BUYERS<br>WARRANTY.<br>LONG LIVE HAPPY HOMES' | Agent Overview                                                                                        | My Marketing Tools                                                                                      |
| YOUR NAME                                          | ÷                                                                                                    |                                                                                                    |
| 🟫 номе                                             | Enroll A Home<br>Warranty Service                                                                     |                                                                                                    |
| ENROLL COVERAGE                                    | Agreement                                                                                             |                                                                                                    |
| ADMIN TOOLS                                        | Most Recent Listings 2018tings                                                                        |                                                                                                    |
| LIVE FAQS                                          |                                                                                                    |                                                                                                    |
| SIGN OUT                                           | 123 Main Street<br>Anytown, ST 12345                                                                  | 456 Park Avenue<br>Anytown, ST 12345                                                                    |
| 2-10 HOME BUYERS WARRANTY                          | Owner: Jane Doe<br>Contract Number: 9008086<br>Type: Listing<br>Status: Pending<br>Expires: 1/16/2018 | Owner: Jake Hoot<br>Contract Number: 55555555<br>Type: Listing<br>Status: Pending<br>Expires: 6/27/2017 |
| CONTACT US                                         | View All Listings                                                                                     |                                                                                                    |
| 2-10 HBW BLOG                                      | VIEW All Librings                                                                                     |                                                                                                    |

LONG LIVE HAPPY HOMES°

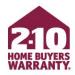

- Add additional coverage options by clicking '+View Available Optional Coverages' then select 'Add'
- Change Homeowner information by clicking 'Edit' where available
- REMEMBER TO PROVIDE
   HOMEOWNER EMAIL ADDRESS
   FOR BEST CUSTOMER
   EXPERIENCE

|                 | Purchase   | d Optional Coverages                                                                                                    |         |  |  |  |
|-----------------|------------|----------------------------------------------------------------------------------------------------|---------|--|--|--|
|                 | No optic   | onal coverages purchased                                                                                                    |         |  |  |  |
|                 | - Hide     | Available Optional Coverages                                                                                                    |         |  |  |  |
|                 |            |                                                                                                    |         |  |  |  |
|                 | Available  | Optional Coverages                                                                                                    |         |  |  |  |
|                 | ⊕<br>Add   | Air Conditioning & Heat Pump (Seller) – \$70.00<br>INCLUDED, UP TO TWO SYSTEMS: Centrally ducted refrigeration systems, including heat pumps. Geothermal and<br>water source system. Evaporative coolers and built-in electric wall units. Thermostats. Ductwork, modification of<br>plenum when necessary to effect an eligible repair. Crane cost. Upgrades to main More |         |  |  |  |
|                 | Property [ | Details                                                                                                    |         |  |  |  |
|                 | Address    |                                                                                                    |         |  |  |  |
|                 | 123 Ma     | in Street, Anytown, Si                                                                                                    | [ 12345 |  |  |  |
|                 | Homeowr    | Homeowner 2                                                                                                    |         |  |  |  |
| / Edit Jane Doe |            |                                                                                                    |         |  |  |  |
|                 | Sunc D     |                                                                                                    |         |  |  |  |
|                 |            |                                                                                                    |         |  |  |  |

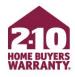

- Actions at the bottom of the page:
  - Resend Confirmation Email
  - Resend Escrow Demand
  - Download Service Agreement

| Agent Details                               |                                                                                              |
|---------------------------------------------|----------------------------------------------------------------------------------------------|
| Name                                        | Phone Number                                                                                 |
| Your Name                                   | 555.555.5555                                                                                 |
| Email Address                               | Office Name                                                                                  |
| name@email.com                              | Company Name                                                                                 |
| Totals, Taxes and Fees                      |                                                                                              |
| Base Service Agreement                      | Optional Coverages                                                                           |
| \$x.xx                                      |                                                                                              |
| Sales Tax                                   |                                                                                              |
| \$x.xx                                      |                                                                                              |
| Closing Product                             | Closing Product Cost                                                                         |
|                                             | \$x.xx                                                                                       |
| Closing Tax                                 | Grand Total                                                                                  |
| \$x.xx                                      | (DUE AT CLOSING) \$xxx.xx                                                                    |
|                                             | Listing Cost + Closing Costs due at closing, Please call<br>800.795.9595 with any questions. |
|                                             | ooon bobboo warany queedons.                                                                 |
|                                             |                                                                                              |
| Alerts                                      |                                                                                              |
| No alerts were found for this service agree | ment                                                                                         |
| No alerts were round for this service agree |                                                                                              |
|                                             |                                                                                              |
| Resend Confirmation Email Resence           | Escrow Demand Download Service Agreement Finished                                            |

LONG LIVE HAPPY HOMES°

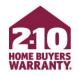

- If you have Seller coverage that you would like to convert to Buyer coverage, click 'Convert To Closing'
  - This will take you through the closing enrollment process

| Print Finished Convert To Closing | Service Agreement Confirmation |
|-----------------------------------|--------------------------------|
|                                   | Contract Details               |
| Тур                               | Contract Number                |
|                                   | 123456789                      |
| Service Agreement Produc          | Status                         |
|                                   | Pending                        |
|                                   | isting Cost                    |
|                                   | \$0.00                         |
| Expiration Dat                    | Effective Date                 |
| xx/xx/xxx                         | кх/хх/хххх                     |

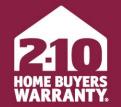

#### LONG LIVE HAPPY HOMES<sup>®</sup>

## Accessing, Personalizing & Ordering Marketing Materials Agent Portal

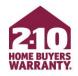

- Agent Portal provides access to a library of customizable, free marketing tools to help you promote and grow your business, including:
  - Maintenance Manual
  - Monthly homeowner-facing newsletters
  - Open house toolkit and checklist
  - Service Agreements

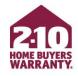

### Access

- Marketing Materials for Agents can be found under 'My Marketing Tools'
- Download materials by clicking the 'Download' button for the item you would like

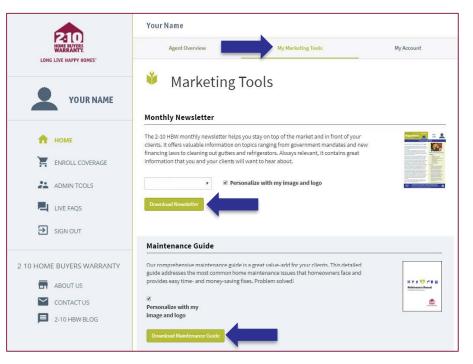

### Personalize

 You are able to add your photo, logo and contact information to the monthly homeowner-facing newsletters and the Maintenance Manual

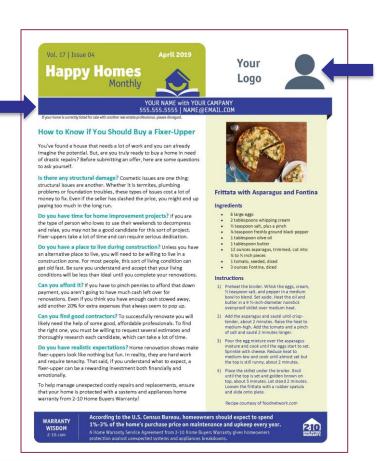

#### LONG LIVE HAPPY HOMES®

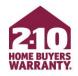

### Personalize

- To Personalize, upload your photo and logo from the 'My Account' tab
- Under 'Personalize Your Portal Experience' click on 'Browse For Image' for both your photo and logo

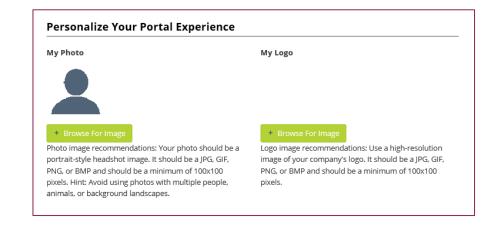

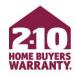

### Personalize

 Before downloading the newsletter or Maintenance Manual, be sure that 'Personalize with my image and logo' is selected

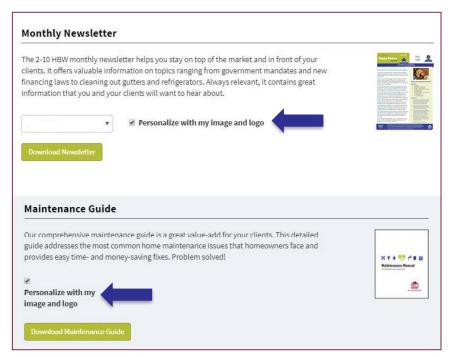

LONG LIVE HAPPY HOMES®

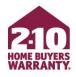

### Ordering Service Agreement Brochures

- At the bottom of the page, find 'Order Service Agreement Brochures'
- Select the product and quantity you want
- Enter in shipping information
- Click 'Submit Brochure Order'

#### Order Service Agreement Brochures

Need additional copies of the brochure available in your area? Let us know and we'll send you our current contract, which offers the most comprehensive coverage at the best price.

|                  | :t               |
|------------------|------------------|
|                  | v                |
| Attention        |                  |
| Office Address 2 |                  |
| State            | Zip              |
|                  | Office Address 2 |

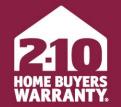

LONG LIVE HAPPY HOMES®

### **Super User**

Agent Portal

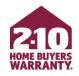

- Agent Portal includes powerful admin tools that make it easy for support teams within an office to better manage their business:
  - Enroll on behalf of agents
  - Track and update coverage
  - Order free marketing materials
  - Resend invoices on an agent's behalf

\*To setup Super User functionality, please call Agent Services at 800.795.9595 for verification assistance.

 Once administrator functionality has been enabled for your account, you can access by clicking on 'Admin Tools' on the left-hand menu

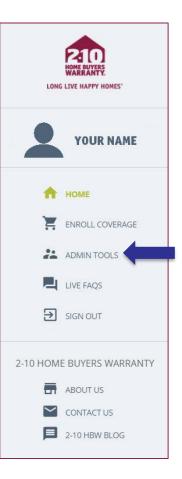

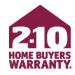

LONG LIVE HAPPY HOMES®

Click on 'Super User'

# Agent Portal Administrator Tools

Finished

Admin Tools allow our Agent Portal users with an administrator role the ability to perform a handful of supervisory tasks and reporting/searching tools. Please contact the Agent Services Team for assistance with your administrator account if you seem to be missing functionality from this page.

#### Super User

#### 💒 Super User

Super User allows you to select an agent in your organization and perform any of Agent Portal's functions on their behalf. Enroll service agreements, change their password, view their service agreements, download their marketing tools. Anything they can do, you can do.

#### Super User Summary

📋 Super User Summary

Super User Summary allows you to find service agreements that you've enrolled for other individuals and yourself. You can search the list of service agreements to quickly and easily view a summary of your activity.

#### **Client Dashboard**

🔛 Client Dashboard

Client Dashboard is an easy-to-use searchable and filterable table containing your clients and details about their 2-10 service agreements.

#### LONG LIVE HAPPY HOMES®

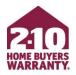

- Input the agent's information for which you are acting as
- You must have this information to properly enroll as a Super User
- IMPORTANT! Do not enroll under yourself, or your company, if you are not the agent associated with the transaction

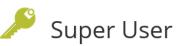

As a Super User, you can enroll warranties on behalf of a requesting agent associated with the transaction. **Do not enroll under yourself, or your company,** if you are not the agent associated with the transaction. First, search for the appropriate agent, then make the enrollment under their name. Super Users are also able to change account passwords, view service agreements and download marketing tools on behalf of the agent you select.

| Agent First Name | Agent Last Name | Agent State | $\sim$ | Search |  |
|------------------|-----------------|-------------|--------|--------|--|
|                  |                 |             |        |        |  |
|                  |                 |             |        |        |  |

### P210 HOME BUYERS WARRANTY.

### **Super User**

- A final notice will appear to confirm that you are entering Super User mode and acting as someone else
- When ready, click 'I Understand'
- You will now be able to utilize all the functionality of Agent Portal on behalf of the agent you are acting as, including enrolling coverage, adding options and more

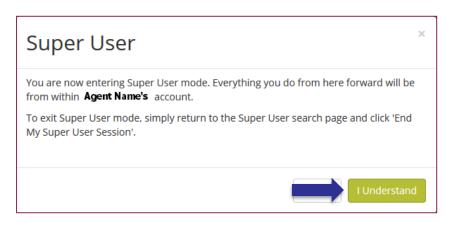

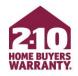

## Title Company/Settlement Services Users

- If you are a title company or settlement service user:
  - You will be automatically directed to Super User mode upon login
  - If you are not in Super User mode, a warning will appear and advise you to enroll through Super User mode as the agent associated with the transaction
- **REMEMBER!** Everything you do in Super User mode will be on that agent's behalf, so please use caution

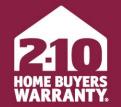

LONG LIVE HAPPY HOMES®

### **Enjoy Agent Portal!**

### Still have questions? Call 800.795.9595